# **Ausschreiben**

#### Ausgangssituation:

Sie wollen Ausschreibungsunterlagen erstellen für eine Reihe von Maßnahmen.

### **Schritt 1:**

Klicken Sie im Menü Haushaltsjahr auf den Schriftzug Ausschreiben.

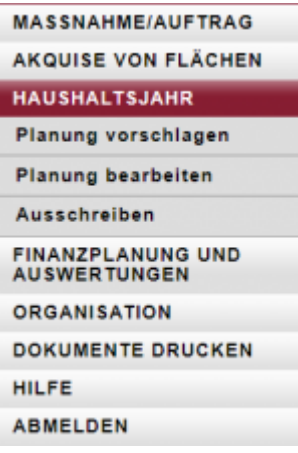

# **Schritt 2:**

Zunächst können sie im Suchfilter Maßnahmen eingrenzen, indem sie: Die Zeit, das Haushaltsjahr, die Maßnahmen ID, den Betr. Einheit, das Gebiet, die Maßnahme auswählen.

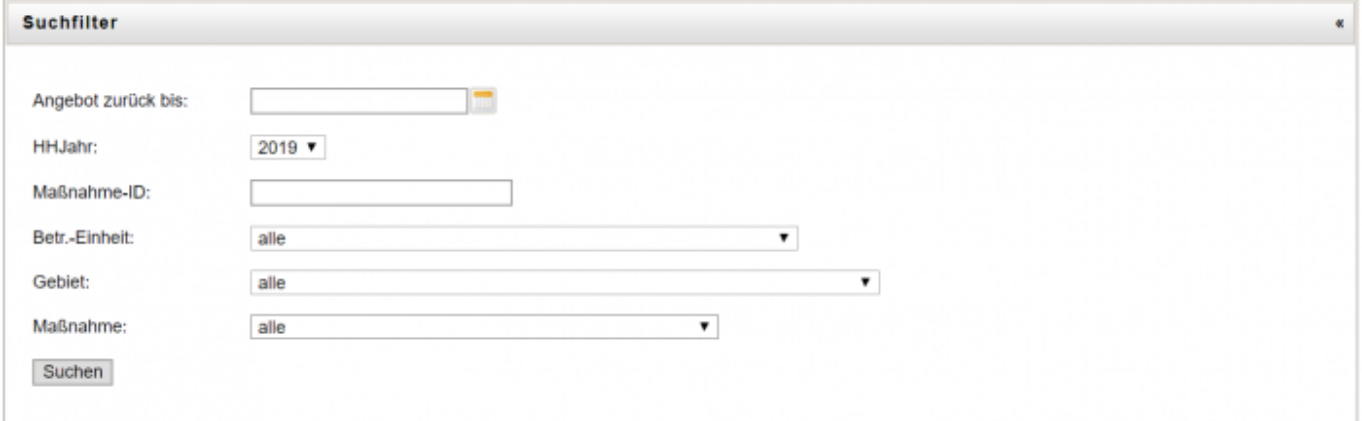

# **Schritt 3:**

Markieren Sie die Maßnahmen, für die Sie Ausschreibungsunterlagen erstellen möchten.

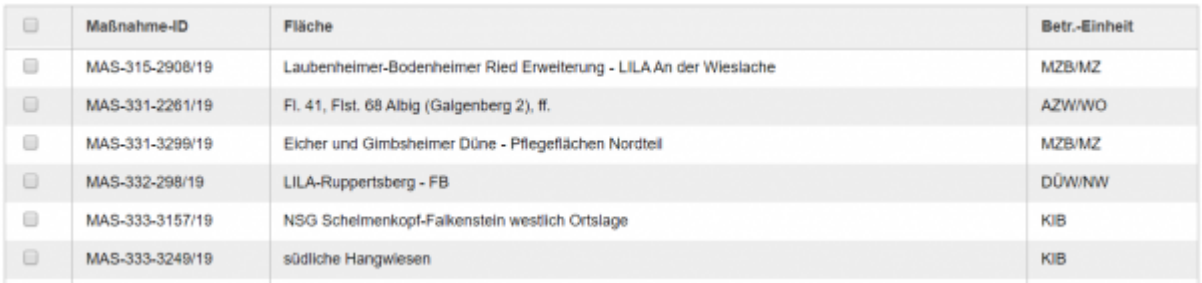

**Hinweis 2: :** dargestellt werden nun alle geplanten Maßnahmen (zuvor wurden nur die oberhalb der roten Linie stehenden angezeigt). Ausschreibungsunterlagen können immer wieder, auch mit neuen potentiellen Maßnahmeträgern, wiederholt werden.

#### **Schritt 4:**

Drücken Sie auf den Button Angebote einholen. Sie werden nun aufgefordert, einen kleinen Moment zu Warten, bis die Dokumente durch das System erzeugt worden sind.

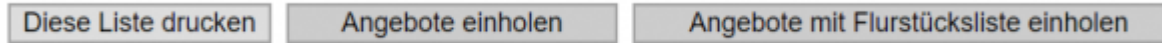

### **Schritt 5:**

Sie können für Ihre Unterlagen diese Listenansicht auch ausdrucken, indem sie in dem Hauptmenü auf Dokument Drucken gehen und ihr Dokument auswählen.

**Hinweis 3:** Nur bereits ausgeschriebene Maßnahmen können später die Grundlage für eine Auftragsvergabe werden. Bereits ausgeschriebene Maßnahmen sind im Verfahrensstand "ausgeschrieben".

From: <https://dienste.naturschutz.rlp.de/doku/>- **Handbücher Fachanwendungen Naturschutz**

Permanent link: **<https://dienste.naturschutz.rlp.de/doku/doku.php?id=maus:maus:c23>**

Last update: **19.03.2021 10:09**